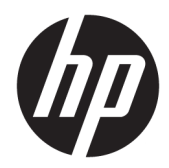

# Printer Resi II HP Value Serial/USB

Panduan Pengguna Mendukung model berikut: H300-E8SD-HPN0

© Copyright 2018 HP Development Company, L.P.

Windows adalah merek dagang terdaftar atau merek dagang Microsoft Corporation di Amerika Serikat dan/atau negara-negara lain.

Informasi yang terdapat dalam dokumen ini dapat berubah tanpa pemberitahuan sebelumnya. Satu-satunya jaminan atas produk dan layanan HP tercantum dalam pernyataan jaminan tersurat yang menyertai produk dan layanan tersebut. Tidak ada pernyataan apapun dalam dokumen ini yang dapat dianggap sebagai jaminan tambahan. HP tidak bertanggung jawab atas kesalahan teknis atau editorial maupun kelalaian yang terdapat dalam dokumen ini.

Edisi Kedua: Juli 2018

Edisi Pertama: Agustus 2016

Nomor Bagian Dokumen: 907771-BW2

#### **Tentang Panduan Ini**

Panduan ini berisi informasi tentang cara mengatur dan menggunakan Printer Resi Thermal HP.

- **PERINGATAN!** Menunjukkan situasi berbahaya yang, jika tidak dicegah, **dapat** mengakibatkan kematian atau cedera.
- **PERHATIAN:** Menunjukkan situasi berbahaya yang, jika tidak dicegah, **dapat** mengakibatkan cedera ringan atau sedang.
- **PENTING:** Menunjukkan informasi yang dianggap penting namun tidak terkait bahaya (misalnya, pesan terkait dengan kerusakan properti). Peringatan penting memberi tahu pengguna apabila tidak mengikuti prosedur seperti yang dijelaskan dapat menyebabkan hilangnya data atau kerusakan pada perangkat keras maupun perangkat lunak. Juga berisi informasi penting yang menjelaskan konsep atau cara menyelesaikan tugas.
- **EX CATATAN:** Berisi informasi tambahan untuk menekankan atau melengkapi hal penting pada teks utama.
- **TIPS:** Menyediakan saran praktis untuk menyelesaikan tugas.

# **Isi**

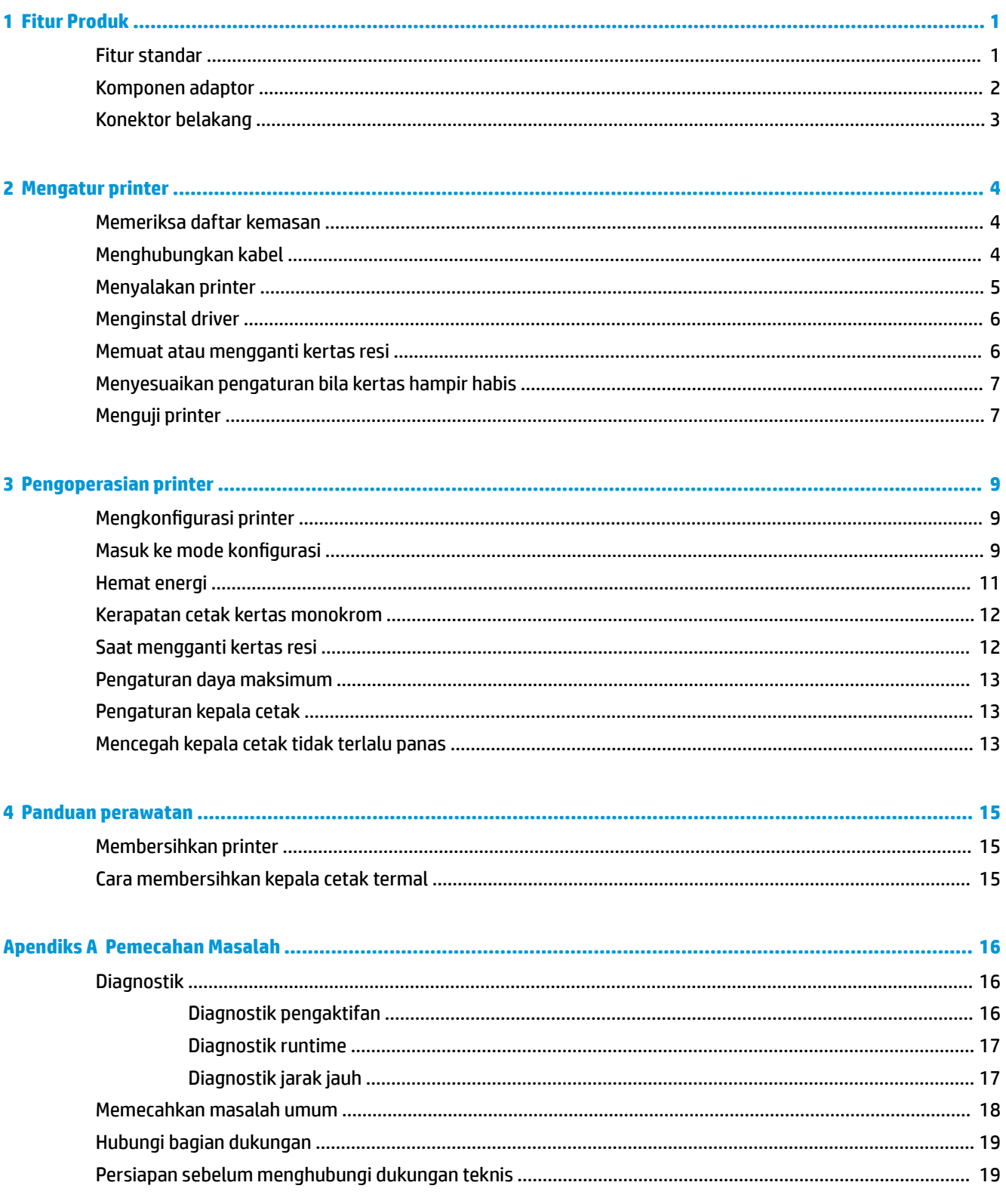

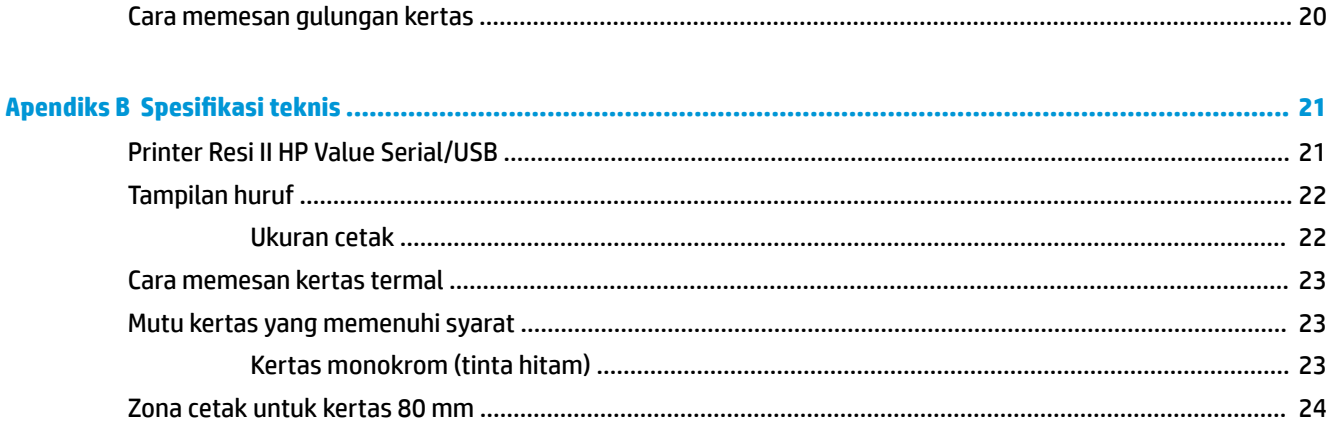

# <span id="page-6-0"></span>**1 Fitur Produk**

### **Fitur standar**

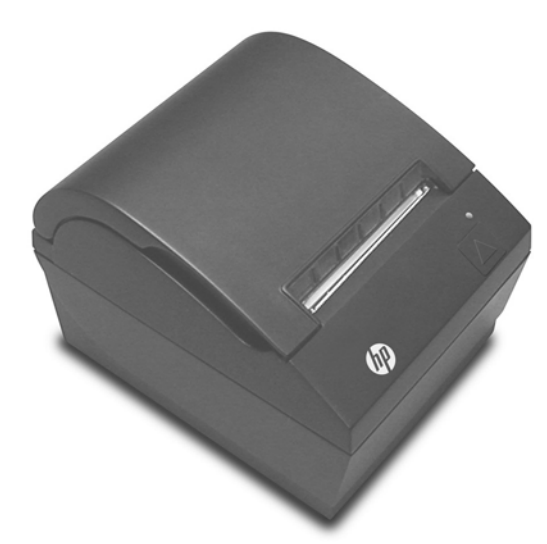

Printer Resi II HP Value Serial/USB dirancang untuk bekerja dengan perangkat keras dan aplikasi program untuk sistem pusat penjualan.

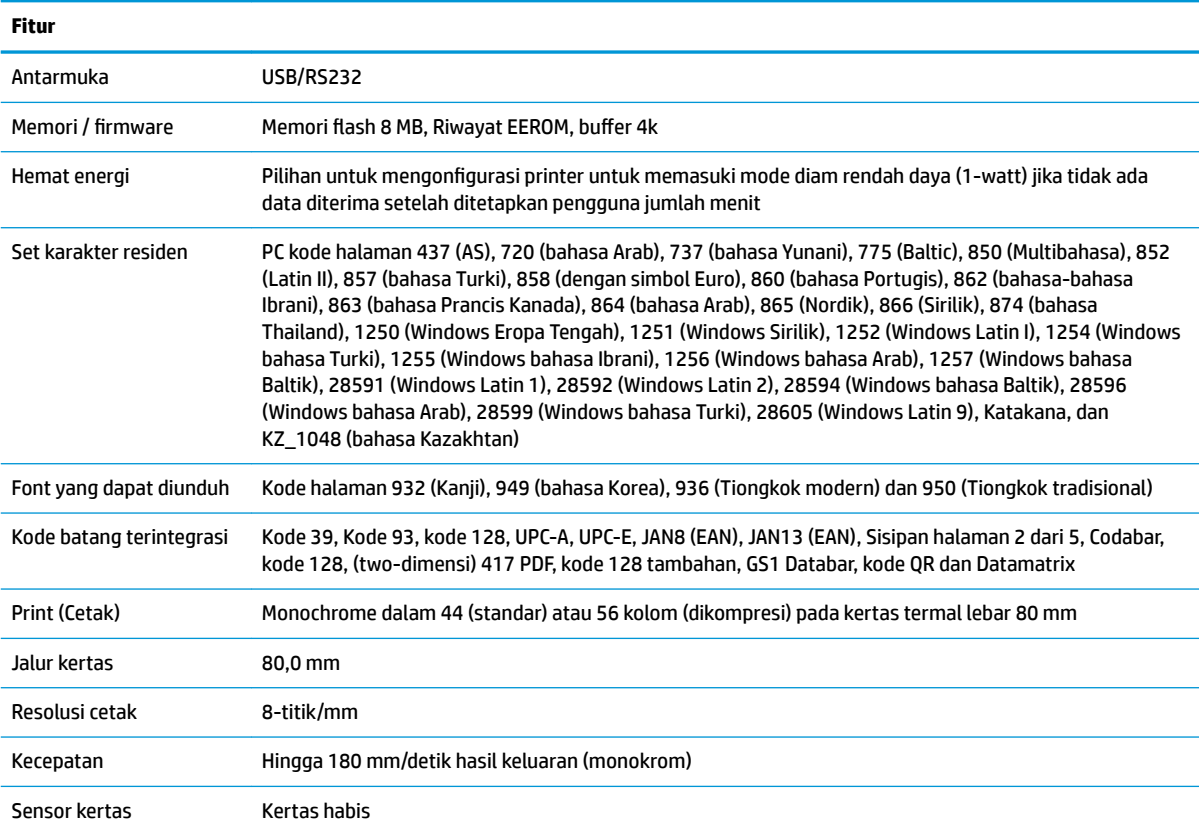

<span id="page-7-0"></span>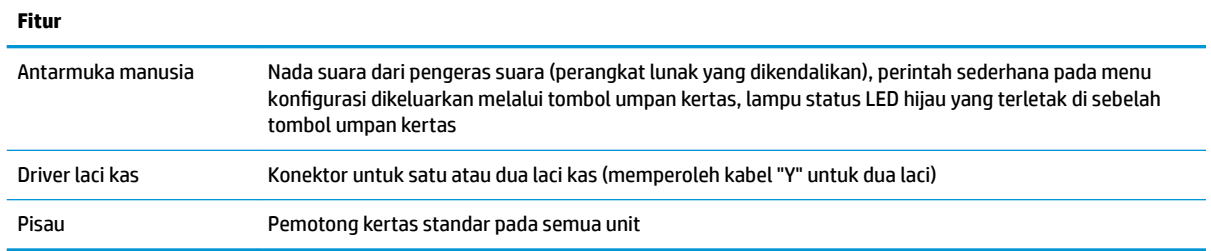

**CATATAN:** Untuk informasi lebih rinci tentang keselamatan dan pengaturan, lihat *Maklumat Produk* yang disertakan bersama produk Anda. Untuk menemukan pembaruan panduan pengguna produk Anda, kunjungi <http://www.hp.com/support> untuk mengunduh versi terbaru dari program dan driver HP. Selain itu, Anda juga dapat mendaftar untuk menerima notifikasi otomatis bila sudah tersedia pembaruan.

#### **Komponen adaptor**

Untuk menginstal, menggunakan dan mempertahankan printer kasir, longgarkan penutup resi dan jatuhkan gulungan kertas pada tempatnya. Anda tidak perlu mengubah pita printer atau kartrid karena printer ini menggunakan teknologi cetak termal.

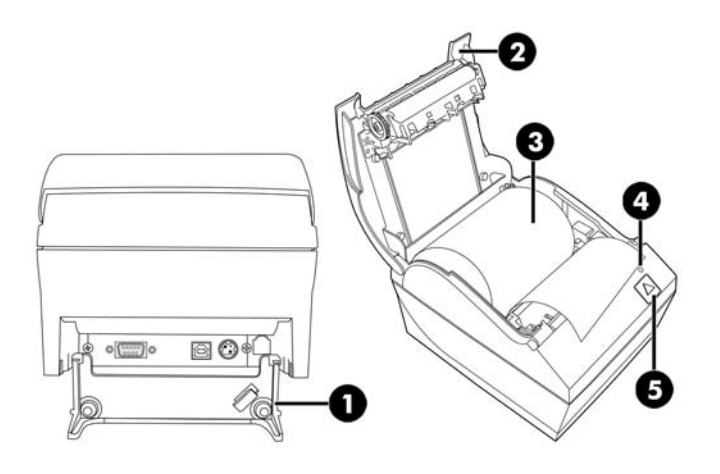

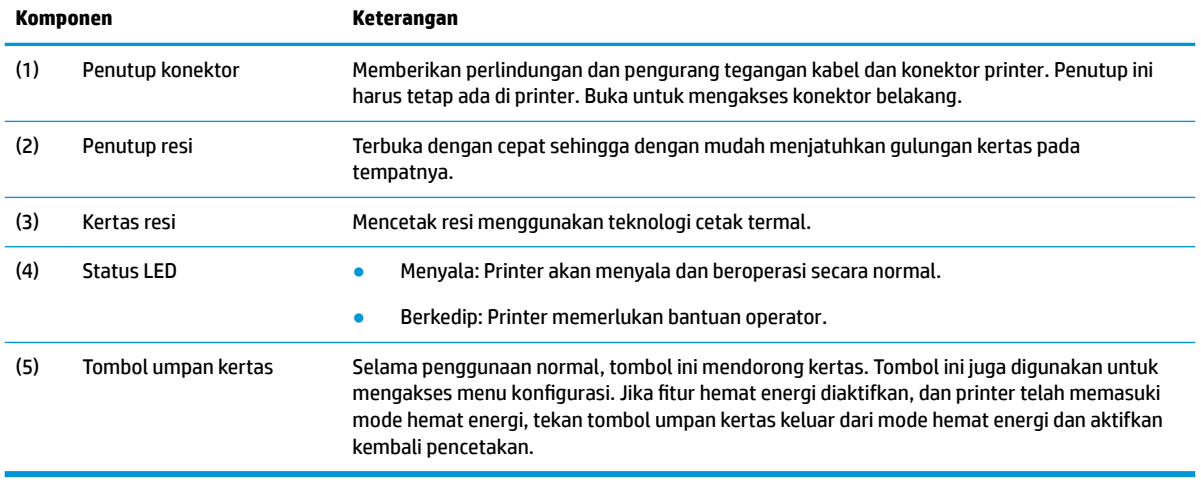

<span id="page-8-0"></span>**CATATAN:** Bunyi bip satu kali menunjukkan printer telah berhasil menyelesaikan pengaktifan rutin. Printer harus mengeluarkan bunyi bip setelah dihidupkan atau disetel ulang. Jika printer berbunyi bip dua kali, mungkin mengalami masalah. Lihat [Pemecahan Masalah pada hal. 16](#page-21-0) panduan ini untuk informasi lebih lanjut.

### **Konektor belakang**

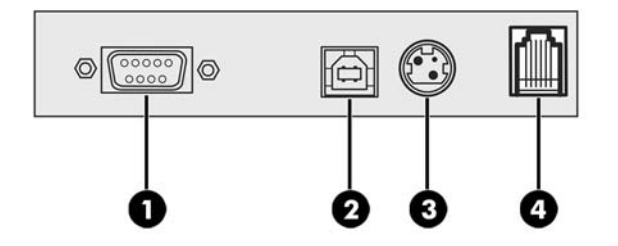

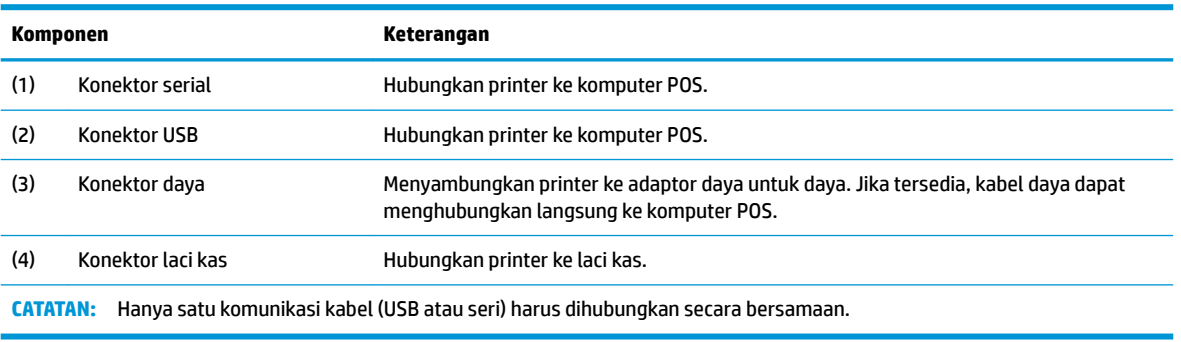

# <span id="page-9-0"></span>**2 Mengatur printer**

#### **Memeriksa daftar kemasan**

Simpan kemasan Anda bila suatu saat diperlukan pengemasan kembali printer untuk pengiriman atau penyimpanan. Sebelum penginstalan, periksa apakah semua item di bawah ini telah lengkap.

- Printer
- Gulungan starter kertas resi
- Tes hasil cetakan
- Kabel daya (atau adaptor AC), kabel serial, kabel USB

#### **Menghubungkan kabel**

Sebelum memasang printer kasir, pastikan daya ke printer, komputer POS dan perangkat lain yang terpasang sudah dimatikan.

- **<sup>2</sup> CATATAN:** Letakkan printer pada permukaan tingkat dan letakkan di lokasi yang memungkinkan akses ke kabel dan ruang yang cukup untuk membuka penutup. Tempatkan printer jauh dari area lalu lintas untuk mencegah kemungkinan benturan atau rusak.
- **PENTING:** Sambungkan kabel ke printer sebelum menghidupkan daya ke komputer POS. Komputer POS harus selalu dalam keadaan dimatikan sebelum menyambungkan kabel komunikasi.
	- **1.** Matikan komputer POS.
	- **2.** Buka penutup konektor di bagian belakang printer untuk mencari konektor.
	- **3.** Colokkan kabel serial ke konektor serial (1) pada printer atau ujung kabel USB ke konektor USB (2) pada printer. Colokkan ujung lain kabel ke konektor yang sesuai pada komputer POS.
		- **<sup>2</sup> CATATAN:** Anda dapat menggunakan kabel USB atau kabel serial sebagai antarmuka data dengan komputer POS. *Jangan gunakan keduanya.*

Jika menggunakan antarmuka serial, sambungkan betina 9 pin ke kabel serial null modem betina 9 pin antara printer dengan komputer POS.

**4.** Colokkan salah satu ujung kabel daya ke adaptor AC dan ujung kabel lainnya ke konektor daya printer (3). Jika printer ini tidak disertakan dengan adaptor AC, sambungkan kabel daya ke konektor daya printer (3). Colokkan adaptor AC atau kabel daya lainnya ke konektor USB listrik 24 V pada komputer POS.

- <span id="page-10-0"></span>**5.** Sambungkan salah satu ujung kabel laci kas (dijual terpisah) ke konektor laci kas (RJ-12) pada printer (4) dan ujung kabel lainnya (RJ-45) ke konektor antarmuka pada laci kas.
- **<sup>2</sup> CATATAN:** Kabel laci kas menghubungkan printer dengan satu atau dua laci kas. Jika memasang dua laci kas, Anda harus memiliki kabel Y untuk laci kas.

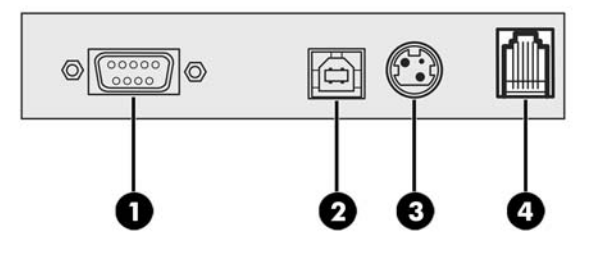

**6.** Untuk mencegah kabel printer tiba-tiba terlepas, pastikan kabel dirutekan seperti yang ditunjukkan pada gambar berikut. USB dan kabel serial yang diperlihatkan dalam gambar ini hanya untuk tujuan perutean; *jangan hubungkan USB dan kabel serial secara bersamaan*. Jika menggunakan kabel USB, arahkan kabel USB dari printer melalui tab pengurang tegangan pada penutup konektor. Arahkan semua kabel lain yang lurus keluar dari bagian belakang printer.

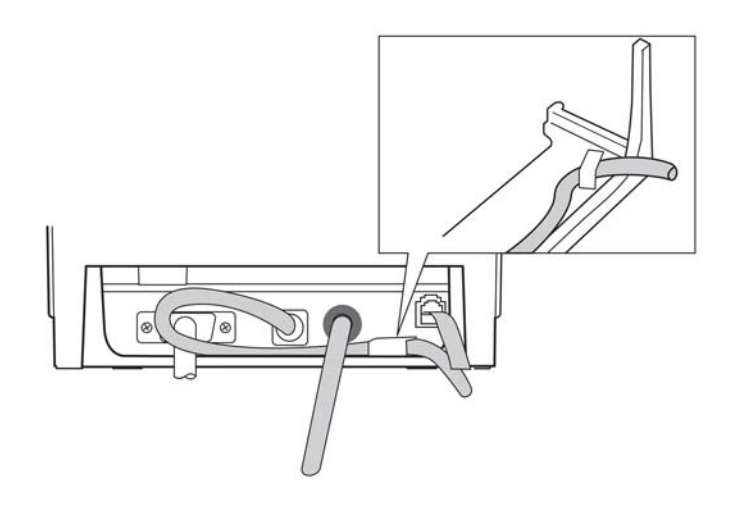

**7.** Tutup penutup konektor di bagian belakang printer.

#### **Menyalakan printer**

Setelah menyambungkan semua kabel ke printer dan komputer POS, nyalakan komputer POS. Jika kotak dialog **Found New Hardware Wizard** muncul, **Cancel**.

Printer receipt akan berbunyi bip dan LED hijau di bagian atas penutup akan menyala saat printer mulai aktif.

## <span id="page-11-0"></span>**Menginstal driver**

Kunjungi<http://www.hp.com> untuk mengunduh dan menginstal driver. Pilih dan instal OPOS driver atau JPOS pengandar untuk sistem operasi komputer POS Anda.

**<sup>2</sup> CATATAN:** Jika Anda mengganti model printer A798 sebelumnya, printer mungkin berfungsi dengan baik tanpa driver baru. Namun, HP menyarankan agar Anda mengunduh dan menginstal driver terbaru agar fungsi dan kinerja optimal.

#### **Memuat atau mengganti kertas resi**

**PENTING:** Anda harus menggunakan rol kertas dengan kualitas yang sesuai untuk printer HP. Lihat Mutu [kertas yang memenuhi syarat pada hal. 23.](#page-28-0) Menggunakan kertas dengan kualitas yang tidak sesuai dapat membatalkan jaminan.

Ikuti prosedur di bawah ini untuk memuat kertas selama penginstalan. Anda nanti akan menggunakan prosedur yang sama untuk mengganti kertas resi. Perbedaan kecil dijelaskan dalam petunjuk di bawah ini.

- **1.** Buka penutup resi dengan mendorong ke atas pada kedua sisi penutup (1) sampai tutup terbuka dari penjepitnya.
- **2. Memuat:** Keluarkan hasil cetak tes (2). Simpan hasil cetak tes bersama daftar konfigurasi sampai printer berhasil diinstal.

**Mengganti:** Lepaskan gulungan kertas yang sudah habis.

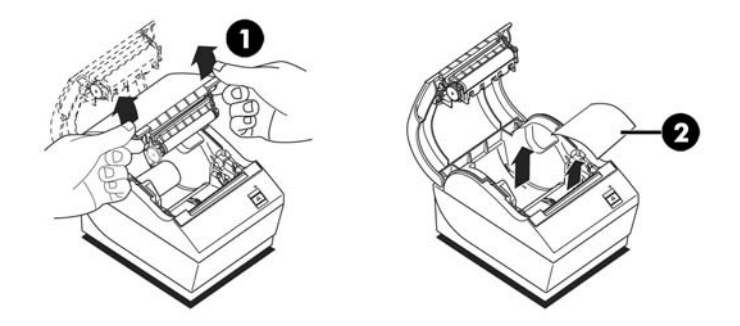

- **3.** Sobek bagian tepi yang bersih pada gulungan kertas resi yang baru, pastikan selotip telah dilepaskan seluruhnya.
- **4.** Letakkan kertas resi ke dalam tempat kertas hingga **gulungan terbuka ke bawah** (3). Biarkan beberapa cm kertas keluar dari printer.
- **5.** Sambil memegang kertas pada tempatnya, tutup penutup resi (4). Untuk menguji kertas sudah dimuat dengan benar, majukan kertas dengan tombol umpan kertas.

**EX** CATATAN: Jika kertas tersangkut, pastikan gulungan telah dimasukkan dengan benar.

<span id="page-12-0"></span>**6.** Sobek kertas berlebih menggunakan mata pisau pada penutup tersebut (5).

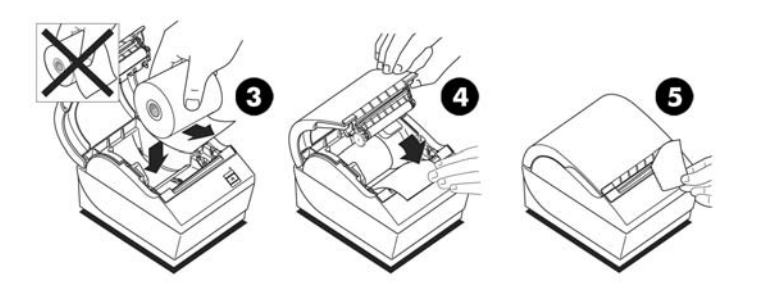

### **Menyesuaikan pengaturan bila kertas hampir habis**

Jumlah kertas tersisa pada gulungan saat tanda **kertas hampir habis** yang ditunjukkan printer adalah sekitar 5-20 kaki. Jika sisa kertas terlalu banyak, disediakan pengaturan di dalam menu Nonfigurasi yang dapat diubah. Untuk masuk ke menu konfigurasi, lihat Masuk ke mode konfigurasi pada hal. 9. Masuk ke bagian **Pilihan Perangkat Keras** dan ubah pengaturan **Penambahan kertas hampir habis**. Pengaturan yang dipilih akan menurunkan panjang kertas tersisa.

#### **Menguji printer**

Jika printer berfungsi secara normal, komputer akan berbunyi bip satu kali. Jika printer memberikan respons yang berbeda, lihat [Pemecahan Masalah pada hal. 16,](#page-21-0) atau hubungi penyedia layanan resmi HP regional Anda untuk produk Sistem Pusat Penjualan HP.

Printer yang akan tiba untuk penginstalan sudah dikonfigurasi sebelumnya. Konfigurasi printer saat ini akan muncul pada cetakan pengujian (diagnostik). Akan tetapi, jika ingin menjalankan tes cetak baru atau memeriksa konfigurasi, Anda dapat menjalankan perincian cetakan diagnostik konfigurasi saat ini.

Untuk menjalankan tes diagnostik:

- **1.** Pastikan kertas berada di dalam printer (1).
- **2.** Buka penutup resi (2).
- **3.** Tekan dan tahan tombol umpan kertas (3).

4. Tutup penutup resi, tekan terus tombol umpan kertas sampai pencetakan konfigurasi dimulai.

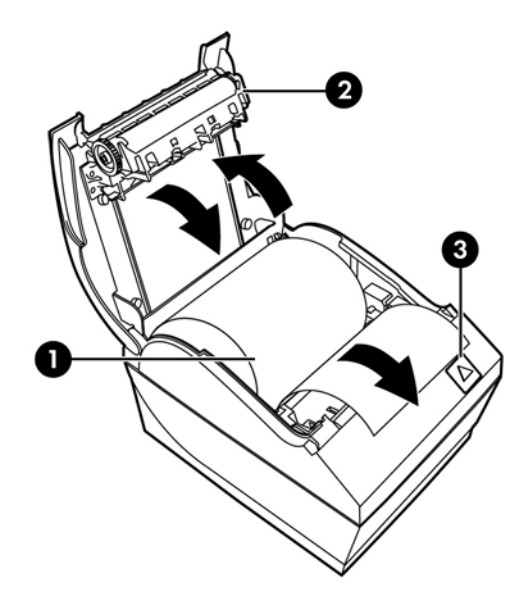

Untuk petunjuk tambahan tentang cara mengkonfigurasi printer, lihat [Pengoperasian printer pada hal. 9](#page-14-0).

# <span id="page-14-0"></span>**3 Pengoperasian printer**

## **Mengkonfigurasi printer**

Menu konfigurasi memungkinkan Anda untuk dapat mengatur parameter printer umum. Pengujian akan mencetak formulir diagnostik, yang berisi rincian tentang semua fungsi pengaturan. Printer akan memotong sebagian kertas di antara setiap variasi.

Pengujian diakhiri dengan pemotongan sebagian kertas. Cetakan pengujian lengkap membutuhkan beberapa kaki kertas.

Karena pada saat pengiriman printer telah dikonfigurasi, Anda tidak perlu mengubah konfigurasi printer. Jika Anda membuat penyesuaian konfigurasi, hati-hati untuk secara tidak sengaja mengubah pengaturan yang dapat memengaruhi performa printer. HP tidak menganjurkan Anda mengubah Nonfigurasi printer.

**X** CATATAN: Printer dikirimkan dengan cetakan pengujian yang mencakup konfigurasi prasetel. Jika Anda mengalami kesulitan setelah mengubah Nonfigurasi printer, gunakan pengaturan ini sebagai default.

### **Masuk ke mode konfigurasi**

- **1.** Matikan daya yang menuju printer.
- **2.** Pastikan kertas resi (1) dimasukkan ke printer sebelum dilanjutkan (untuk petunjuk tentang cara memuat kertas resi, lihat [Mengatur printer pada hal. 4\)](#page-9-0).
- **3.** Tutup penutup resi (2).
- **4.** Hidupkan printer dan segera tekan dan tahan tombol umpan kertas (3) sampai pencetakan konfigurasi dimulai.
	- Printer mengeluarkan bunyi bip, lalu cetak Formulir Diagnostik I.
	- Tekan tombol umpan kertas selama dua detik untuk masuk ke menu utama konfigurasi.
	- Printer mencetak Formulir Diagnostik II, diikuti dengan Menu Konfigurasi Printer, dan tunggu sampai pilihan menu utama dibuat (Lihat hasil cetak contoh; klik pendek biasanya digunakan, kecuali bila menjawab **Ya** atau memvalidasi pilihan).

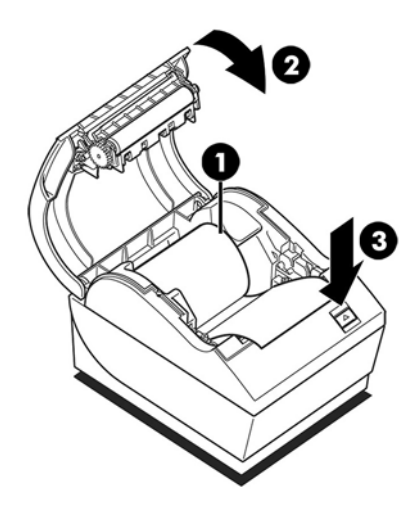

- **5.** Untuk berkomunikasi dengan printer, tekan tombol umpan kertas menggunakan klik pendek atau klik panjang. Gunakan klik panjang untuk **Ya** (lebih dari satu detik) dan klik pendek untuk **No**. Ikuti petunjuk cetak untuk menentukan pilihan.
- **6.** Lanjutkan melalui pilihan menu sampai Anda ditanyakan, **Save New Parameters?** (Simpan Parameter Baru?). Pilih **Ya**.
	- **a.** Atur ulang printer.
	- **b.** Buka penutup resi.
	- **c.** Tekan dan tahan tombol umpan kertas sambil menutup penutup resi.
	- d. Cetakan diagnostik akan memverifikasi pengaturan baru Anda.

Berikut adalah contoh menu konfigurasi printer. Contoh berbeda-beda tergantung pada model printer.

<span id="page-16-0"></span>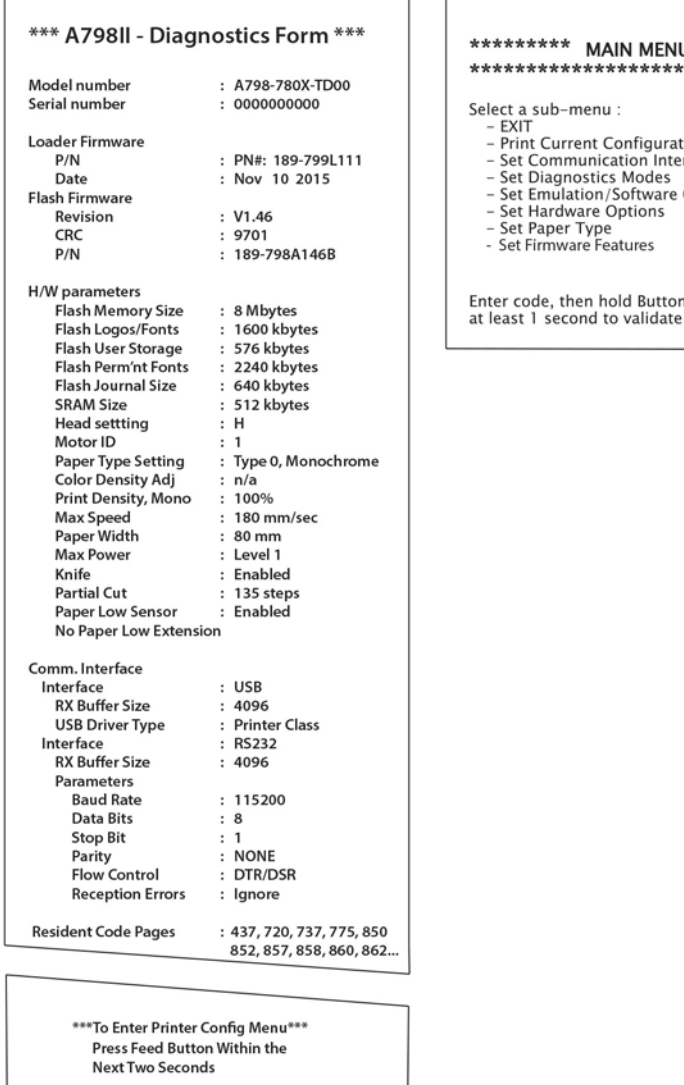

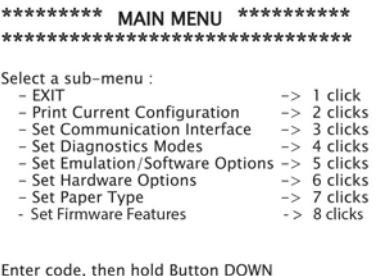

Tes pencetakan dan Nonfigurasi menu contoh diperlihatkan di atas (diperlihatkan sekitar 60% ukuran).

Klik singkat digunakan di dalam pilihan menu utama.

#### **Hemat energi**

Fungsi ini memungkinkan Anda menetapkan jumlah menit agar printer tetap diam sebelum masuk ke kondisi siaga rendah-daya (1-watt).

Untuk mengatur atau menyesuaikan nilai batas waktu penghematan energi:

- **1.** Masuk ke menu konfigurasi. Lihat Masuk ke mode konfigurasi pada hal. 9.
- **2.** Pilih **Set Hardware Options** (Tentukan Pilihan Perangkat Keras) dari menu utama. Printer merespons, **Firmware Feature Selection Menu** (Menu Pilihan Fitur Firmware).
- **3.** Bila digulir, printer menanyakan, **Set Energy Savings Timeout Value?** (Atur Nilai Batas Waktu Penghematan Energi?). Pilih **Ya**. Printer merespons dengan pilihan nilai batas waktu berikut:

<span id="page-17-0"></span>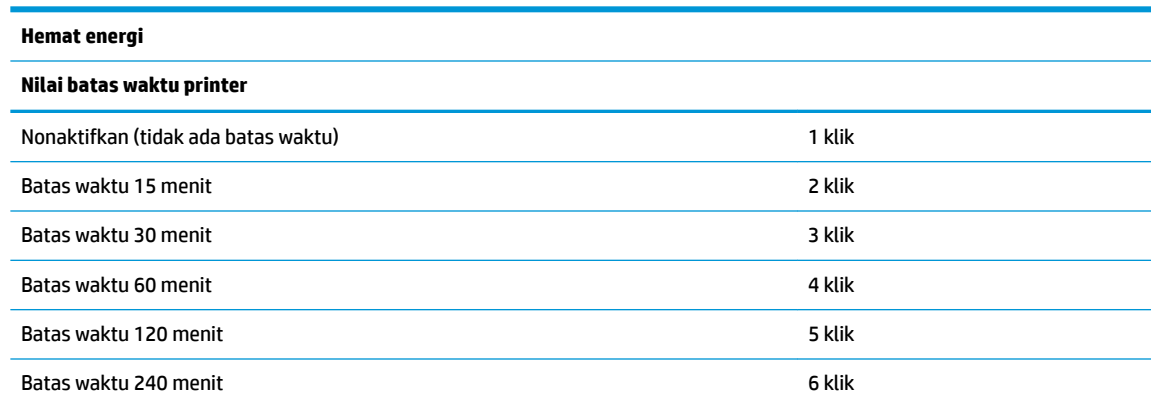

Masukkan klik untuk pilihan, kemudian tahan tombol ke bawah minimal selama 1 detik untuk memvalidasi.

**4.** Daya-siklus printer.

Untuk menyegarkan kembali printer yang telah memasuki kondisi siaga rendah daya, tekan tombol umpan kertas.

#### **Kerapatan cetak kertas monokrom**

Fungsi ini memungkinkan untuk melakukan penyesuaian tingkat energi kepala cetak untuk menggelapkan warna cetakan atau untuk mengatur berbagai variasi kertas. Penyesuaian dapat dilakukan hanya bila diperlukan. Pengaturan default adalah 100%.

**PENTING:** Pilih tingkat energi yang tidak lebih tinggi dari yang diperlukan untuk memperoleh cetakan gelap. Kegagalan mematuhi aturan ini dapat menyebabkan panggilan layanan printer atau batalnya jaminan printer. Bekerja pada tingkat energi yang lebih tinggi akan mengurangi masa pakai kepala cetak.

Ketika printer mencetak garis dengan kerapatan tinggi (teks atau grafis, maka secara otomatis akan melambat.

Cara mengubah kerapatan cetak:

- **1.** Masuk ke menu konfigurasi. Lihat Masuk ke mode konfigurasi pada hal. 9.
- **2.** Pilih **Set Hardware Options** (Tentukan Pilihan Perangkat Keras) dari menu utama.

Printer merespons, **Hardware Options Menu** (Perangkat Pilihan Perangkat Keras).

**3.** Bila digulir, printer menanyakan, **Set Print Density?** (Atur Kerapatan Cetak?). Pilih **Ya**.

Peringatan akan dicetak, diikuti dengan pemilihan pengaturan kepadatan.

Dengan menggunakan tombol umpan kertas, masukkan klik untuk pilihan, kemudian tekan tombol minimal 1 detik untuk memvalidasi.

#### **Saat mengganti kertas resi**

Ganti kertas ketika sudah hampir habis atau sudah habis. Bila kertas hampir habis, Anda perlu mengawasi penggunaannya agar tidak terputus di tengah transaksi. Bila kertas sudah habis, Anda harus memuat gulungan baru dengan segera atau data bisa hilang.

#### **Bila kertas hampir habis:**

<span id="page-18-0"></span>Strip warna akan muncul pada kertas resi, (jika membeli kertas dengan strip) dan menunjukkan bahwa kertas hanya cukup untuk transaksi sedikit lagi.

#### **Bila kertas habis:**

Lampu LED hijau berkedip dengan cepat menunjukkan kertas harus dipasang.

**PENTING:** Jangan pernah mencoba mengoperasikan printer atau komputer POS pada saat kertas habis. Printer mungkin akan tetap menerima data dari komputer POS meski pun tidak akan dapat mencetak. Sebagai akibatnya data bisa hilang.

Untuk petunjuk tentang cara mengganti kertas resi, lihat [Memuat atau mengganti kertas resi pada hal. 6](#page-11-0).

#### **Pengaturan daya maksimum**

Pengaturan daya maksimum yang harus dikonfigurasi agar cocok dengan catu daya. Pengaturan pra-Nonfigurasi telah dilakukan namun mungkin memerlukan perubahan jika menggunakan catu daya yang berbeda dari yang dikirimkan bersama printer. Ada tiga tingkat daya, di samping otomatis, yang dapat dipilih pada bagian **Hardware Options** (Pilihan Perangkat Keras) pada menu Nonfigurasi (lihat [Masuk ke mode](#page-14-0)  konfigurasi pada hal. 9):

- **Auto**
- Tingkat I (55 W)
- Tingkat II (75 W)
- Tingkat III (90 W)

#### **Pengaturan kepala cetak**

Pentarafan energi kepala cetak dan pengaturan printer harus sama. Pengaturan pra-konfigurasi telah dilakukan namun mungkin memerlukan perubahan jika layanan untuk mekanisme termal diperlukan. **Head Setting** (Pengaturan Kepala) pada cetakan diagnostik harus sesuai dengan huruf yang ditandai pada bagian kanan depan mekanisme termal. Setiap kali mekanisme termal diganti, jika huruf pada mekanisme berbeda dari pengaturan kepala, Anda harus membuka menu Nonfigurasi dan atur kepala cetak agar sesuai.

#### **Mencegah kepala cetak tidak terlalu panas**

Ada pembatasan siklus kerja karena panas yang dihasilkan oleh kepala cetak termal ketika mencetak bidang penuh (tanpa memperhatikan panjang bidang yang berhubungan dengan garis cetak). Pembatasan tersebut mencakup suhu lingkungan, persentase waktu (diukur terhadap satu menit) pencetakan bidang penuh yang berkelanjutan, dan jumlah cakupan.

Suhu lingkungan mungkin dipengaruhi berbagai faktor seperti paparan langsung terhadap sinar matahari atau jarak yang dekat dengan elemen pemanas.

**PENTING:** Saat siklus kerja melebihi batas sebagaimana ditunjukkan pada tabel berikut, penerima kepala cetak akan menjadi panas dan menutup. Hal ini dapat merusak kepala cetak.

Untuk menghindari masalah ini, lakukan salah satu atau kombinasi berikut ini:

- **1.** Mengurangi jumlah cakupan.
- **2.** Mengurangi waktu pencetakan bidang penuh terus menerus.
- **3.** Menurunkan suhu lingkungan.

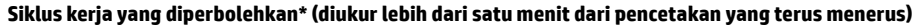

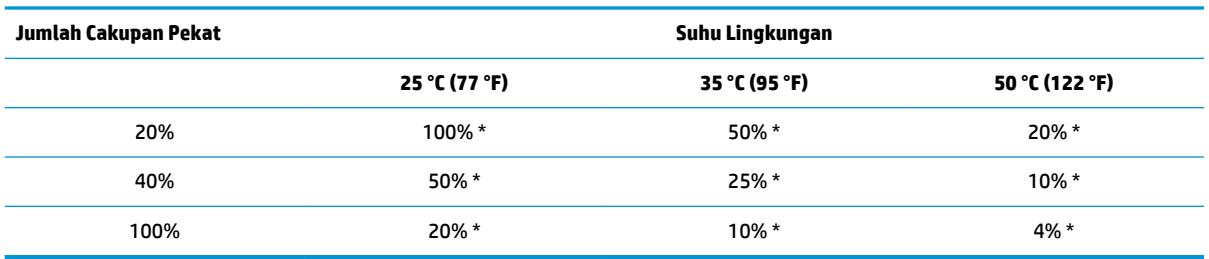

\*Siklus Kerja - Persentase waktu di mana "Jumlah dari Cakupan Pekat" tertentu dapat dicetak selama satu menit. Misalnya, cakupan pekat 20% dan suhu 35 °C, maka digunakan siklus kerja 50%, yang menghasilkan pencetakan 30 detik dan tanpa pencetakan 30 detik.

#### **Untuk referensi:**

- Resi yang biasanya dengan teks (memuat sejumlah ruang kosong) memiliki titik cakupan sekitar 12%.
- Suatu garis yang penuh huruf teks (terdapat huruf pada setiap sel di garis) memiliki cakupan titik sekitar 25%.
- **•** Grafis meliputi cakupan titik sekitar 40%.
- Kode batang meliputi cakupan titik sekitar 50%.
- Garis hitam penuh memiliki cakupan titik 100%.

# <span id="page-20-0"></span>**4 Panduan perawatan**

### **Membersihkan printer**

Bersihkan bagian luar kabinet sebagaimana diperlukan untuk menghilangkan debu dan sidik jari. Gunakan pembersih apapun yang dibuat untuk plastik. Lakukan tes terlebih dahulu di area kecil yang tidak terlihat. Bersihkan wadah kertas printer dengan kain yang lembab dan bersih.

Bahan kabinet dan permukaannya bersifat tahan lama dan tahan terhadap item berikut ini:

- Cairan pembersih
- Minyak goreng
- Minyak pelumas
- Sinar ultraviolet
- **Bahan bakar**

## **Cara membersihkan kepala cetak termal**

- **PENTING:** Jangan membersihkan bagian dalam printer dengan pembersih apapun. Jangan biarkan semprotan cairan pembersih menyentuh kepala cetak termal. Hal ini dapat menyebabkan kerusakan pada elektronik internal dan kepala cetak termal.
- **CATATAN:** Kepala cetak termal biasanya tidak perlu dibersihkan apabila mutu kertas yang digunakan sesuai rekomendasi. Jika menggunakan kertas yang tidak dianjurkan untuk waktu lama, usaha untuk membersihkan kepala cetak akan berpengaruh sedikit pada kualitas cetak.
	- **1.** Matikan printer dan komputer POS.
	- **2.** Cabut kabel printer dari komputer POS dan laci kas, jika terhubung.
	- **3.** Usap kepala cetak dengan kapas penyeka yang telah dilembapkan dengan alkohol gosok.
- **PENTING:** Jangan gunakan alkohol gosok untuk membersihkan suku cadang internal printer kecuali kepala cetak saja. Karena dapat menimbulkan kerusakan.

Jika masalah pencetakan berbintik atau tipis tetap terjadi setelah membersihkan seluruh bagian kepala cetak termal, seluruh mekanisme termal mungkin perlu diganti.

**PENTING:** Penggunaan kertas yang tidak dianjurkan untuk waktu yang lama dapat mengakibatkan kerusakan kepala cetak. Lihat [Mutu kertas yang memenuhi syarat pada hal. 23](#page-28-0) untuk informasi spesifikasi kertas.

# <span id="page-21-0"></span>**A Pemecahan Masalah**

## **Diagnostik**

Printer menjalankan tiga pengujian diagnostik utama yang memberikan informasi yang berguna tentang status pengoperasian printer:

- Diagnostik pengaktifan, dilakukan selama siklus pengaktifan printer
- Diagnostik runtime
- Diagnostik jarak jauh, dikelola selama pengoperasian normal dan dilaporkan dalam pengujian cetak

#### **Diagnostik pengaktifan**

Jika printer menerima daya atau menjalankan pengaturan ulang perangkat keras, maka secara otomatis akan menjalankan diagnostik pengaktifan (juga dikenal sebagai diagnostik tingkat 0) saat siklus pengaktifan. Printer:

- Mematikan motor
- Menjalankan pemeriksaan CR boot dari ROM firmware, mengetes SRAM eksternal, mengetes EEPROM, dan mengetes CRC program utama

Kegagalan menyebabkan diagnostik pengaktifan berhenti; printer akan bunyi bip dan LED berkedip selama beberapa waktu, yang menunjukkan adanya kegagalan. Tabel berikut ini menjelaskan tentang nada dan urutan LED tertentu.

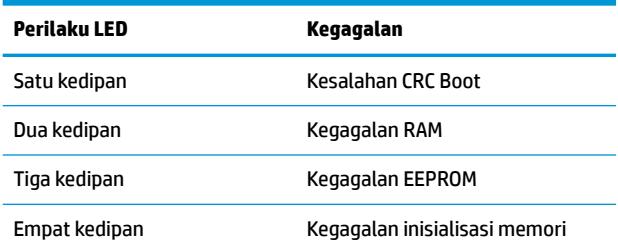

Untuk mengatasi masalah:

- Periksa apakah ada kertas
- Kembalikan pisau ke posisi awal; kegagalan menyebabkan kondisi kesalahan
- Pastikan penutup belakang tertutup; kegagalan tidak menghentikan siklus pengaktifan

Bila diagnostik pengaktifan selesai, printer akan berbunyi bip dua nada (frekuensi rendah lalu tinggi), tombol umpan kertas diaktifkan, dan printer siap untuk pengoperasian normal.

Jika printer belum dinyalakan sebelumnya, atau EEPROM baru telah diinstal, nilai default untuk fungsi-fungsi printer akan diunduh ke EEPROM selama proses pengaktifan.

#### <span id="page-22-0"></span>**Diagnostik runtime**

Diagnostik runtime (terkadang disebut diagnostik tingkat 2) berjalan selama pengoperasian normal printer. Apabila terjadi kondisi berikut, printer secara otomatis akan mematikan motor dan menonaktifkan pencetakan untuk mencegah kerusakan pada printer.

- Kertas habis
- Penutup belakang terbuka
- Pisau tidak kembali ke posisi awal
- Kepala cetak terlalu panas
- Tegangan listrik di luar rentang

Lampu LED pada panel operator akan memberi sinyal bila kondisi ini terjadi serta menunjukkan status atau mode printer.

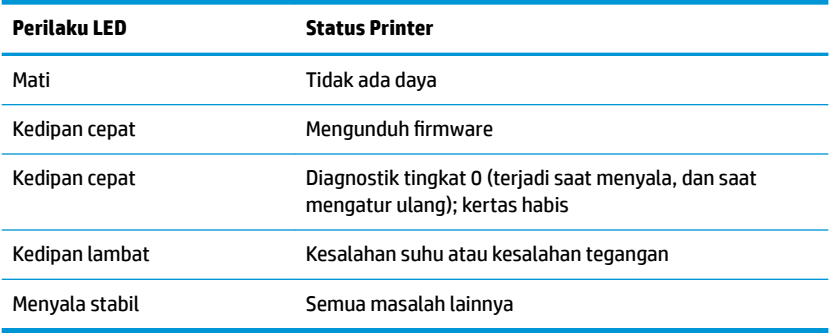

#### **Diagnostik jarak jauh**

Diagnostik jarak jauh (terkadang disebut diagnostik tingkat 3) melacak perhitungan cacah berikut dan mencetaknya pada resi saat pengujian cetak. Perhitungan cacah ini akan dapat digunakan untuk menentukan kondisi kesehatan printer.

- Nomor model
- Nomor seri
- **Nomor CRC**
- Jumlah garis yang dicetak
- Jumlah pemotongan
- Jumlah jam printer menyala
- Jumlah siklus kedip
- Jumlah pemotong yang macet
- Jumlah saat penutup dibuka
- Suhu maksimum yang pernah dicapai

### <span id="page-23-0"></span>**Memecahkan masalah umum**

Tabel berikut merinci kemungkinan masalah-masalah, kemungkinan penyebab masing-masing masalah, dan solusi yang dianjurkan.

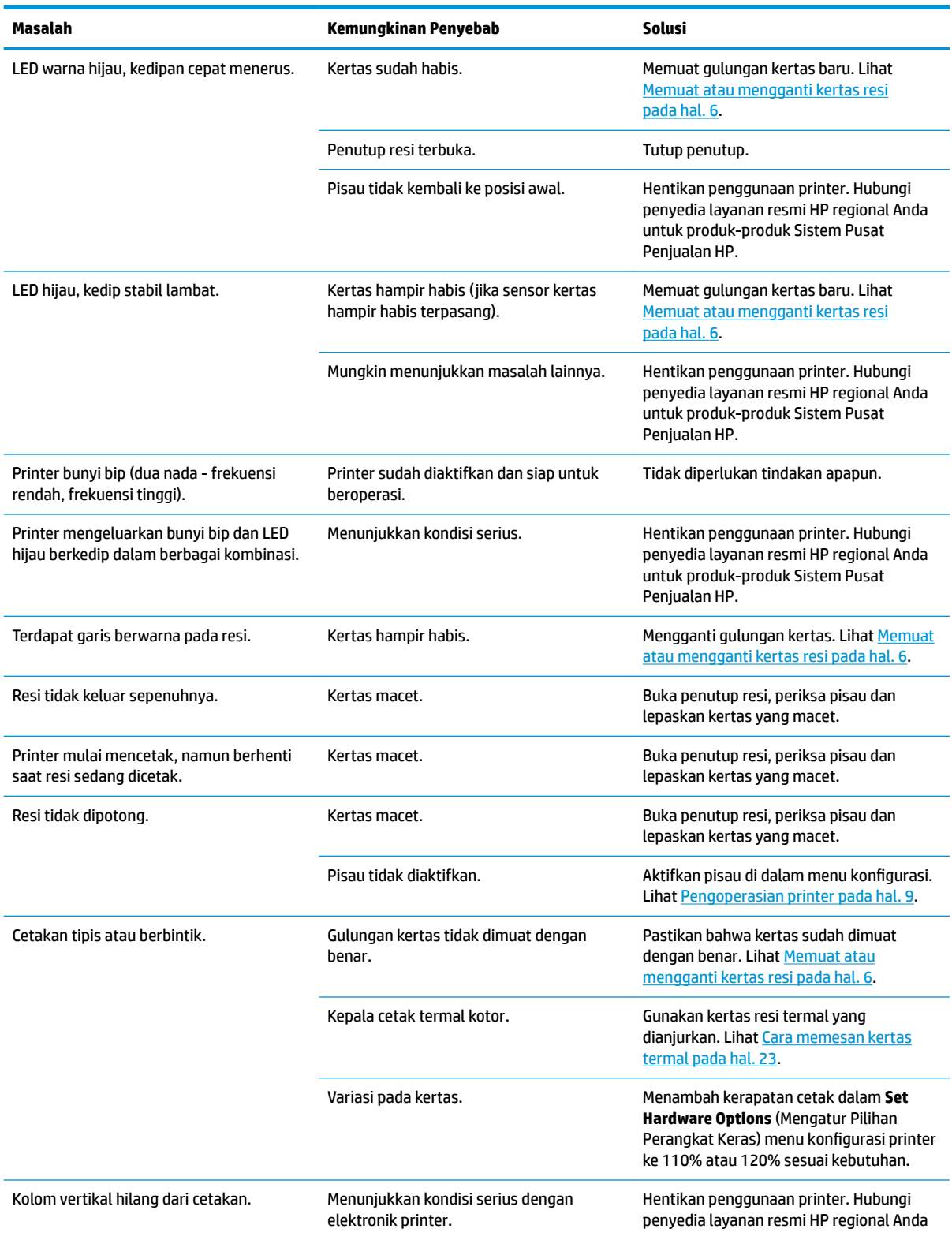

<span id="page-24-0"></span>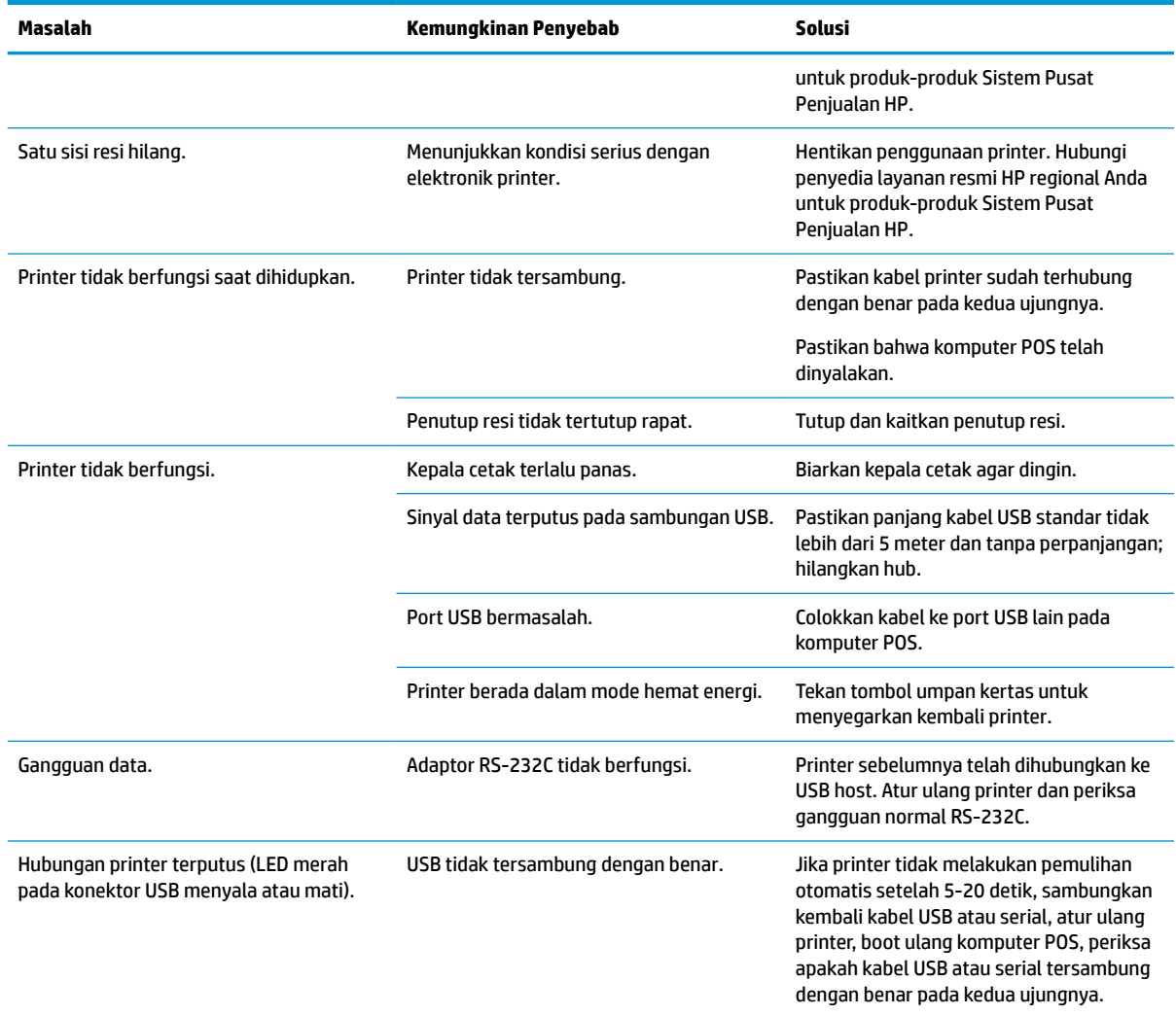

#### **Hubungi bagian dukungan**

Untuk mengatasi masalah perangkat keras atau perangkat lunak, kunjungi<http://www.hp.com/support>. Gunakan situs ini untuk mendapatkan informasi lebih lanjut tentang produk Anda, termasuk tautan ke forum diskusi dan petunjuk tentang pemecahan masalah. Anda juga bisa menemukan informasi tentang cara menghubungi HP dan membuka kasus dukungan.

#### **Persiapan sebelum menghubungi dukungan teknis**

Jika Anda tidak dapat mengatasi masalah menggunakan kiat yang ada di bagian ini, Anda mungkin perlu menghubungi dukungan teknis. Siapkan informasi berikut ini sebelum membuat panggilan:

- Nomor model printer
- Nomor seri printer
- Tanggal pembelian pada faktur
- Nomor komponen suku cadang tertera pada label di bawah produk ini
- Kondisi sebelum masalah terjadi
- <span id="page-25-0"></span>● Pesan kesalahan yang ditampilkan
- Konfigurasi perangkat keras
- Nama dan versi perangkat keras dan perangkat lunak yang Anda gunakan

#### **Cara memesan gulungan kertas**

Untuk memesan gulungan kertas, hubungi konverter pilihan Anda. Untuk informasi lebih lanjut, lihat Mutu [kertas yang memenuhi syarat pada hal. 23.](#page-28-0)

# <span id="page-26-0"></span>**B** Spesifikasi teknis

### **Printer Resi II HP Value Serial/USB**

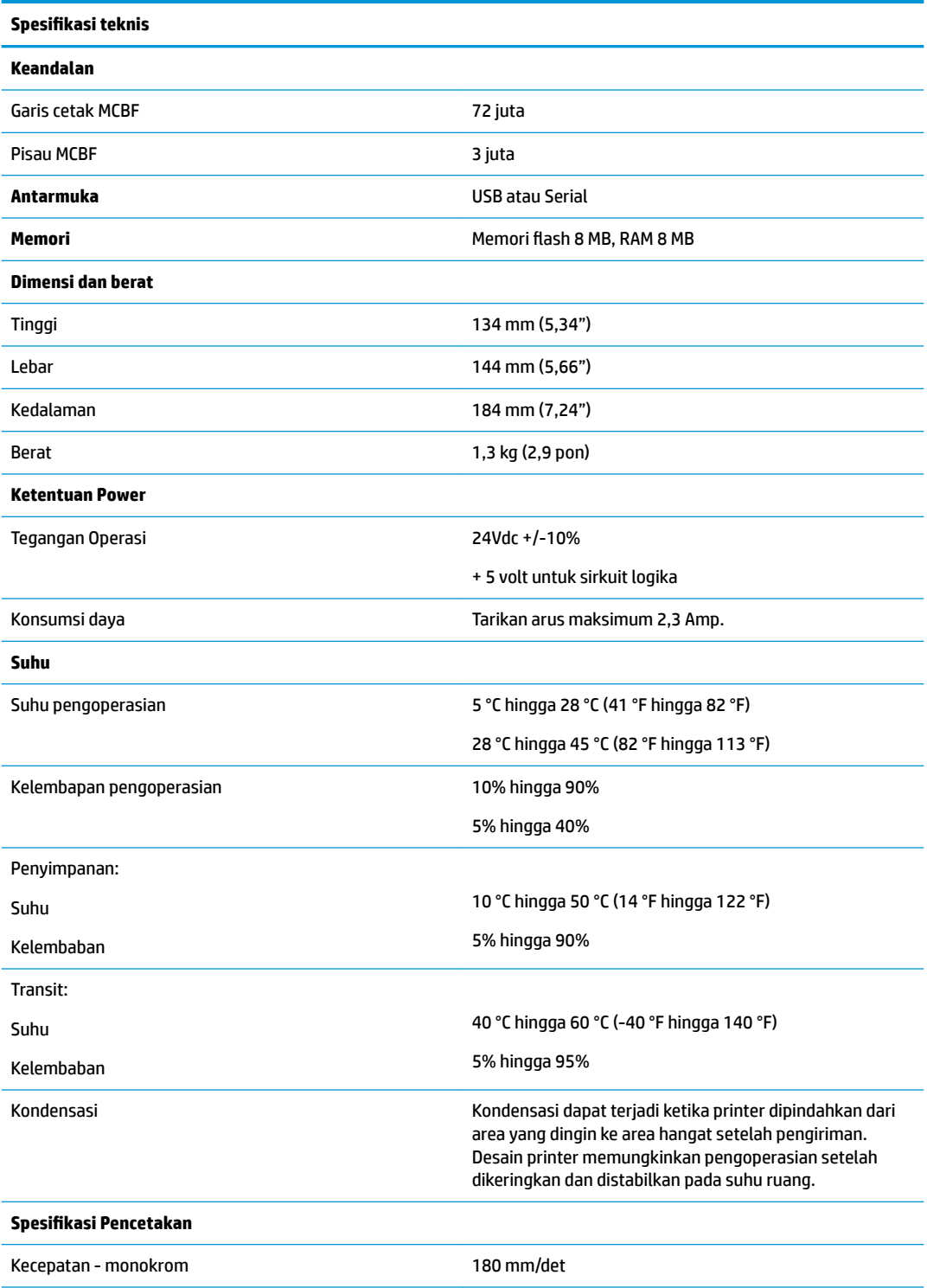

<span id="page-27-0"></span>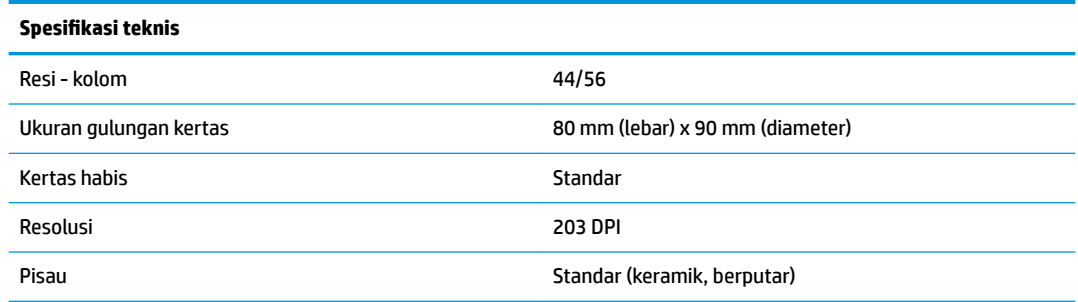

## **Tampilan huruf**

Tampilan teks dapat diubah menggunakan mode cetak yang tersedia berikut ini:

- Standar
- Dimampatkan
- Tinggi ganda
- Lebar ganda
- Terbalik
- Diputar
- Bergaris bawah
- Tebal
- Mundur
- **Miring**
- **Diskalakan**
- **Coret**
- Berbayang

#### **Ukuran cetak**

Ukuran huruf untuk mode standar dan dimampatkan:

● Standar

15,6 huruf per inci

- 44 huruf per garis
- Ukuran sel titik 13 x 24
- Dimampatkan

20,3 huruf per inci

56 huruf per garis

Ukuran sel titik 10 x 24

#### <span id="page-28-0"></span>**Cara memesan kertas termal**

Printer membutuhkan kertas termal berkualitas dengan dimensi sebagai berikut:

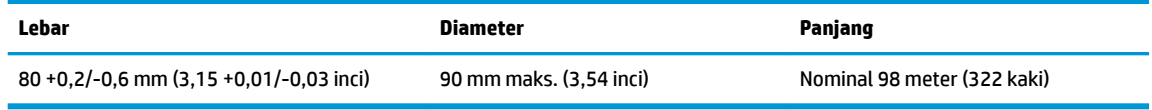

Deskripsi di atas berdasarkan diameter inti bagian luar 22 ± 0,5 mm (0,87 inci), 11,5 ±0,5 mm (0,45 inci) bagian dalam.

Kertas tidak boleh menempel pada inti. Gunakan kertas dengan strip berwarna untuk menunjukkan bahwa kertas hampir habis, diperlukan bila printer diletakkan secara vertikal.

#### **Mutu kertas yang memenuhi syarat**

Berikut ini rekomendasi mutu kertas yang memenuhi syarat beserta produsennya. Ada sejumlah konverter kertas yang memenuhi syarat untuk menyediakan kertas ini, dengan syarat gulungan POS berasal dari mutu yang direkomendasikan ini.

Untuk memesan gulungan kertas, hubungi konverter pilihan Anda.

#### **Kertas monokrom (tinta hitam)**

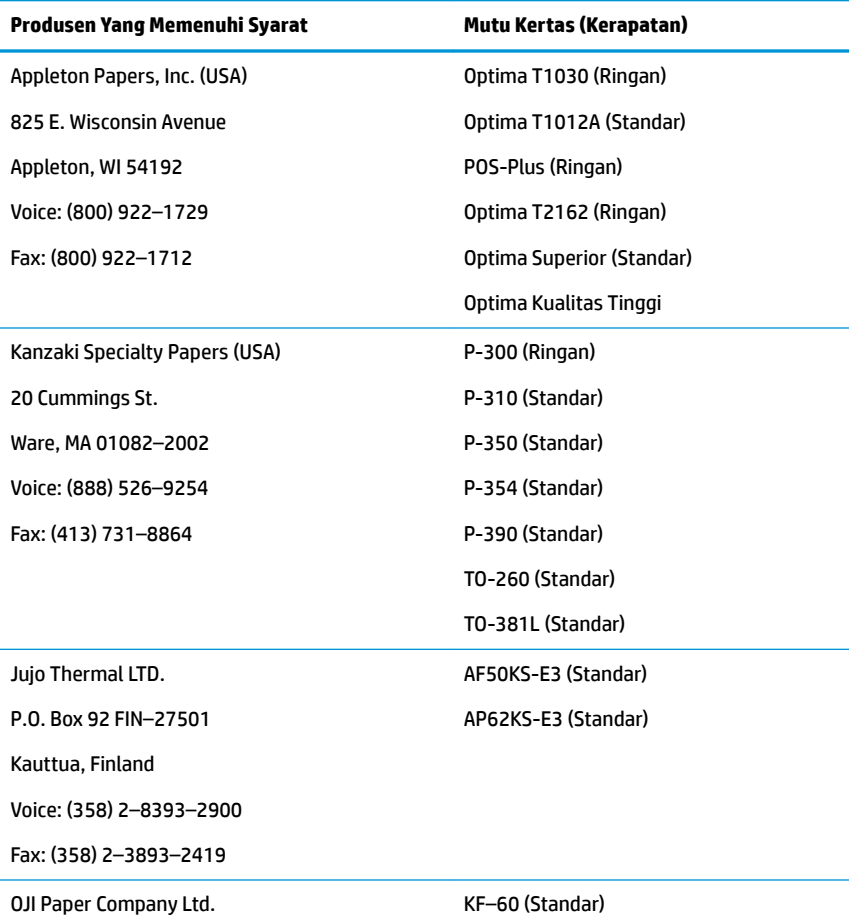

<span id="page-29-0"></span>![](_page_29_Picture_86.jpeg)

#### **Zona cetak untuk kertas 80 mm**

Spesifikasi zona cetak untuk kertas 80 mm:

- 576 titik (terjangkau) @ 8 titik/mm, terpusat di 80 mm
- Mode Standar margin minimum: 2,0 mm (0,079 inci)
- Margin atas untuk sobekan manual: 17,8 mm (0,70 inci)
- Margin atas untuk potongan pisau: 19,0 mm (0,75 inci)

![](_page_29_Figure_7.jpeg)